### SYMETRIX SOLUTIONS: TECH TIP

August 2015

### How to schedule a configuration reset

During daily operation end users may have access to volumes, mutes, combine states, presets and routing, and as such it may be required to reset these user accessible parameters to a default state; daily, weekly, or monthly. In many cases, certain venues or applications may require the DSP to be on-line 24 hours, 7 days a week. When the Symetrix DSP cannot be powered down, setting the DSP to a "power on state" or preset to reset the user accessible parameters to a default state is not an option. In these cases it may be necessary to reset a Symetrix DSP without taking the unit off-line or power cycling. This is known as a "soft reset".

Here are 2 different methods that can be used to schedule and trigger an automatic soft reset of the site-file configuration.

#### Method 1: Create presets and schedule them in the Event Scheduler.

This method is compatible with Jupiter, 761, Solus, and SymNet Composer DSP hardware (Edge, Radius 12x8, Radius AEC). It is best used when there is a limited amount of user accessible controls that need to be reset (i.e. Gain or Mixer) and easiest when these controls are located in a single DSP or SymVue page. This method will work with a large amount of parameter changes in multiple DSPs but can be time consuming.

The steps for creating presets between SymNet Designer, SymNet Composer, Zone Mix 761, and Jupiter vary slightly, but are essentially the same. For clarification, check the associated help files or online training for more info on "creating presets".

1. Set everything in the site file to the desired "default" state.

- 2. Save those settings as a preset.
- 3. Rename the preset; in this example it will be named "default site file"
- 4. Go to Tools>Launch Event Scheduler
- 5. Click "Add Event..."
- 6. Title the event "default site file"
- 7. Select the "default site file" preset from the Preset to Schedule pull down menu
- 8. Select Recurring Event
- 9. Set the days and start time the reset event needs be to triggered

10. Click "OK"

11. Push the site file to the DSP to save the reset event.

#### Method 2: Use a scheduled event to trigger the "Global Load Configuration" Super-Module to reset the system.

This method is only compatible with SymNet Composer DSP hardware (Edge, Radius 12x8, Radius AEC). It is best used when there are many user accessible controls spread across two or more DSPs that need to be reset. It is extremely easy and quick to set up. Preset 500 and 501 are auto-generated when this method is used, so 500 and 501 should be empty before proceeding. Additionally, all units must have a network connection that allows them to communicate with unit that initiates the soft reset.

Inside the Super-Module are 1 Button Latched, Network String Output, Delay Logic, and Preset Trigger Modules. Preset #500 will turn on the 1 Button Latched Module and send a control signal to all connected Network String Output Modules. Network String Output module contains the command string "Ic 1 \r". This command will load and start running the specified configuration on the addressed units. Delay logic will then sent a delayed control signal to the Preset Trigger Module. Preset Trigger Module will trigger preset #501 and turns off the button in the 1 Button Latched Module.

- 1. Go to Tools>Super-Module Library Manager
- 2. Click "Import"
- 3. Select "Global Load Configuration"
- 4. Click "Import"
- 5. Drag the super-module from the toolbox to the site file

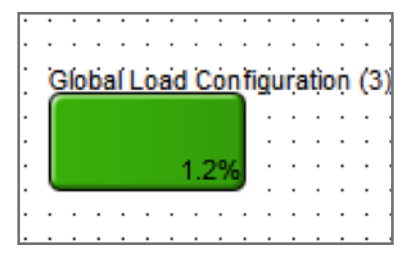

6. Double click the super-module and type in the IP addresses of the units that need to be reset by the event. \*\*\*

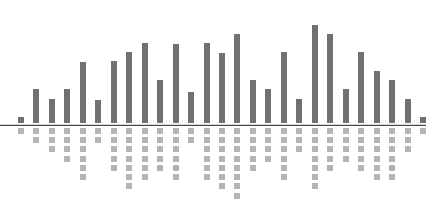

6408 216th Street SW | Mountlake Terrace, WA 98043 USA T +1.425.778.7728 F +1.425.778.7727 | www.symetrix.co

## SYMETRIX SOLUTIONS: TECH TIP

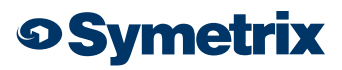

August 2015

#### 7. Go to Tools>Launch Event Scheduler

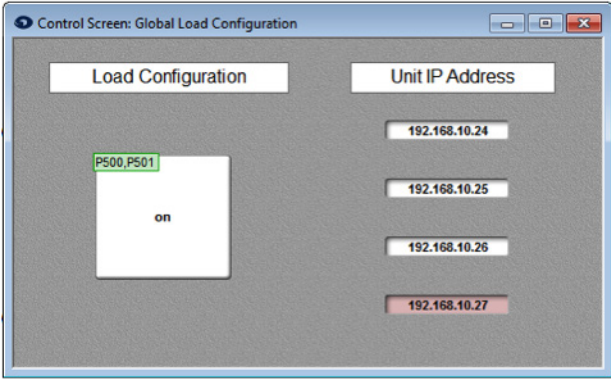

8. Click "Add Event..."

- 9. Title the event "Global Load Configuration"
- 10. Select preset#500 from the Preset to Schedule pull down menu
- 11. Select Recurring Event
- 12. Set the days and start time the event needs be to triggered

13. Click "OK"

14. Push the site file to the DSP's to save the event.

*\*\*\*Note: The Global Load Configuration super-module was designed to reset 4 units. By default the IP address in the 1st field is set to 127.0.0.1 which is a local loopback IP address. This is helpful in one-box installs and you don't need to know the IP address.* If it is required to rest 5 or more units, duplicate the super-module, or right click on the super-module and select "Open Design".

Then click on one of the Network String Output modules and press "Ctrl-D" to duplicate it. Duplicate it once for each additional DSP over 4.

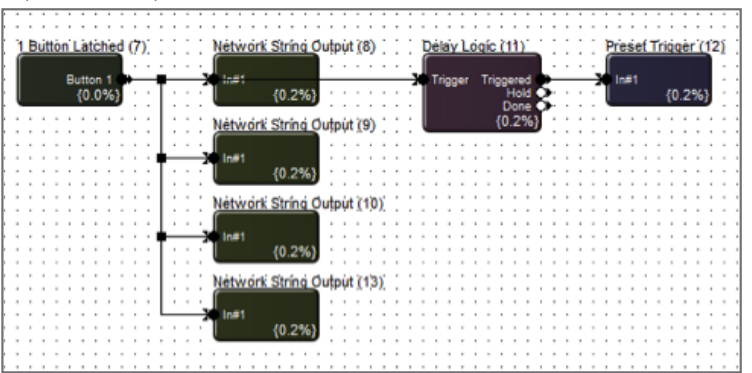

Wire the new copy to the network string output daisy chain.

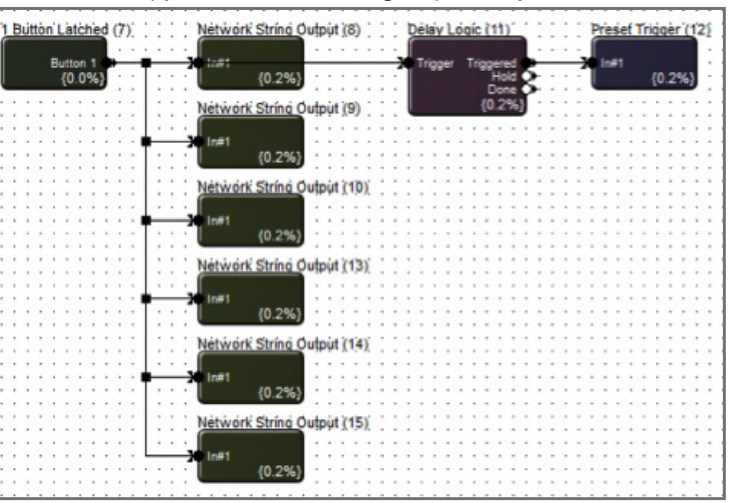

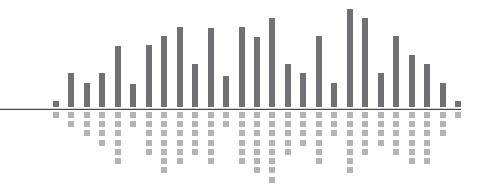

# SYMETRIX SOLUTIONS: TECH TIP

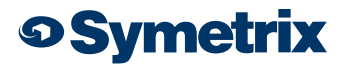

August 2015

Next open the new (copies) of the network string output module and copy the IP address field to the super-module control screen.

Exit the super-module design and double click the super-module to open its user interface. Type in the IP address of each additional unit that needs to be reset into the respective IP field contained on the Global Load Configuration super-module control screen.

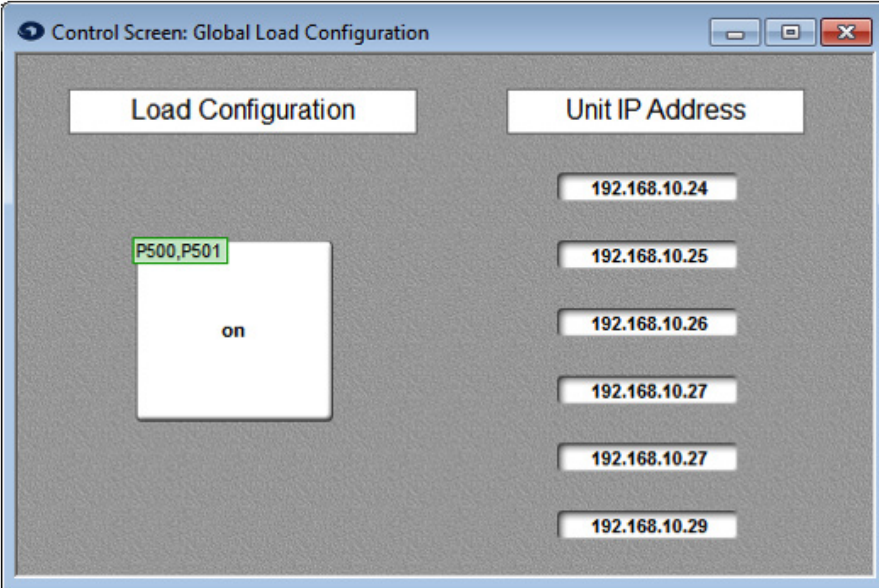

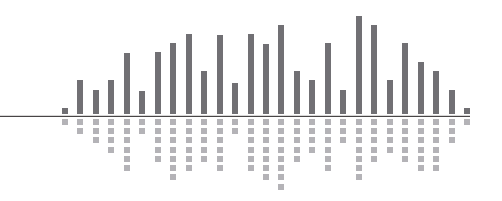

6408 216th Street SW | Mountlake Terrace, WA 98043 USA T +1.425.778.7728 F +1.425.778.7727 | www.symetrix.co